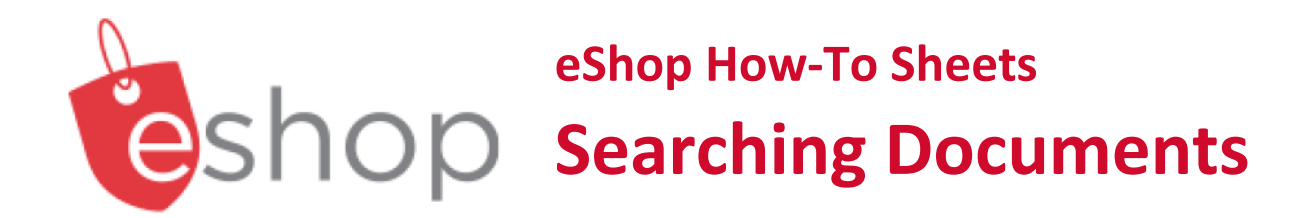

## **This how-to sheet outlines the steps required to:**

• Track and search documents within eShop. There are several ways to find documents, such as requisitions, purchase orders, goods receipts and invoices.

### **From Cart to Requisition**

• Once you submit a cart in eShop it is called a requisition. Once the requisition moves through approvals, it becomes a purchase order which is sent to the vendor.

Search (Alt+Q)

 $All -$ 

 $0.00$  CAD

Q

 $\heartsuit$   $\heartsuit$ 

 $\mathbf{A}$ 

## **LET'S GET STARTED …**

1. You have already signed into your eShop account.

## **QUICK SEARCH**

2. If you know the document number, enter it in the 'Search (Alt+Q)' field at the top of the screen and click enter on your keyboard.

# **DOCUMENT SEARCH**

3. If you don't know the document number, the order search allows you to search through all of your eShop documents.

4. Click on the 'Order Search' icon.

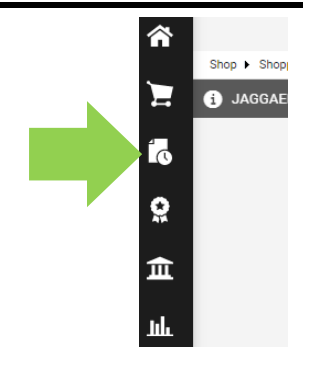

- 5. From this menu, you can
	- Choose 'All Orders', or
	- choose the type of document you are searching for (e.g. 'Purchase Orders').

**In this example,** I will choose 'All Orders'.

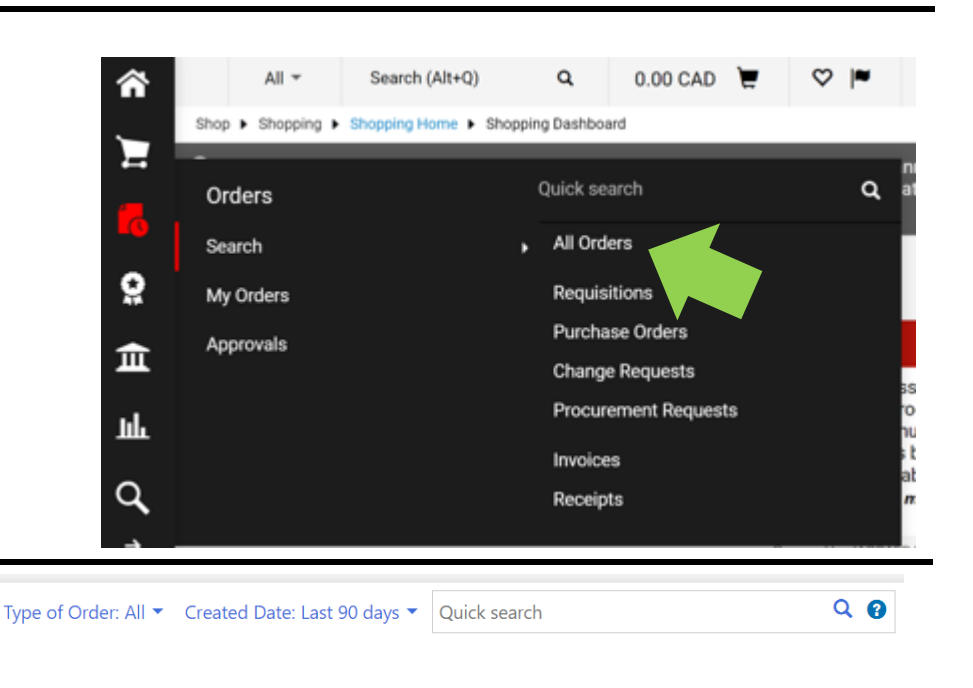

6. This search window will appear.

The default options will return all of documents for the last 90 days.

- 7. Use the drop down options to refine your search.
	- 'Type of Order' to choose the type of request
	- 'Created Date' to choose a time frame
	- 'Quick Search' to search by document number, requisition name or supplier name.

## **For this example,** I will

- leave 'All' for the 'Type of Order', and
- will choose 'Last 180 days' for the 'Created Date.

 $\odot$ 

 $\circ$ 

Click on the red 'Apply' button.

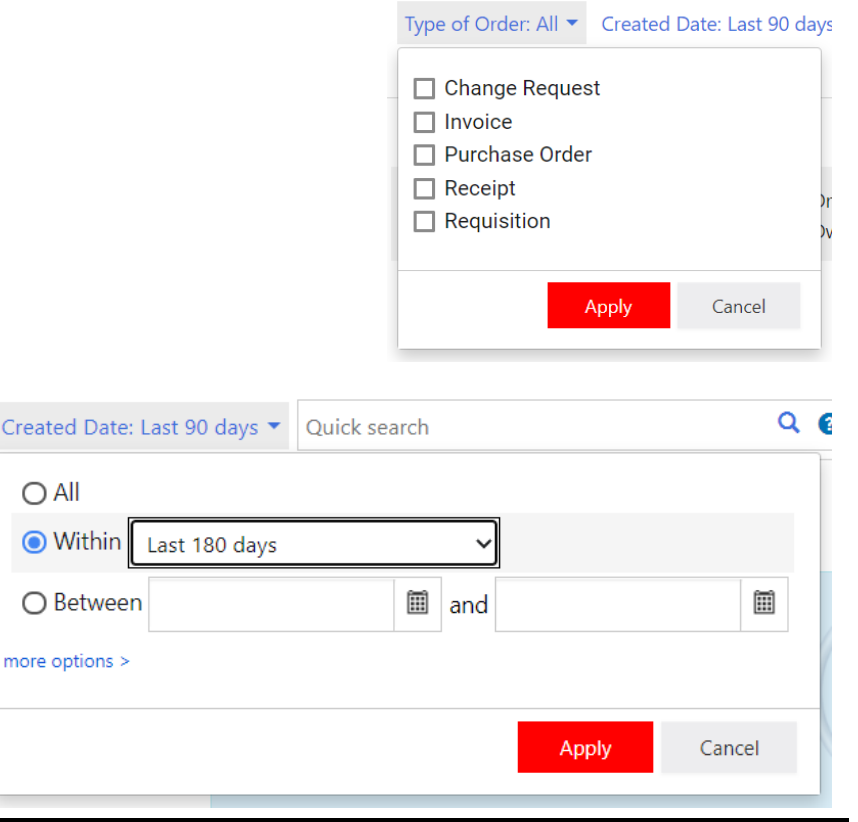

8. For more information about a specific document, click on the 'Order Identifier' number.

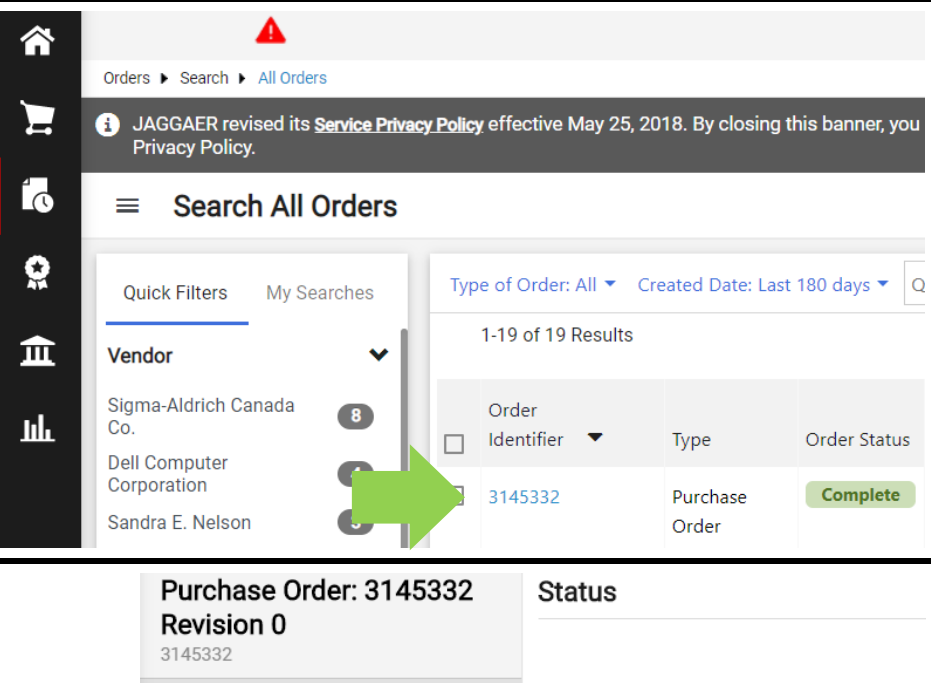

8b. **For more information con't …**

**For this example,** I will choose 'PO Approvals' to view where the document is in the workflow.

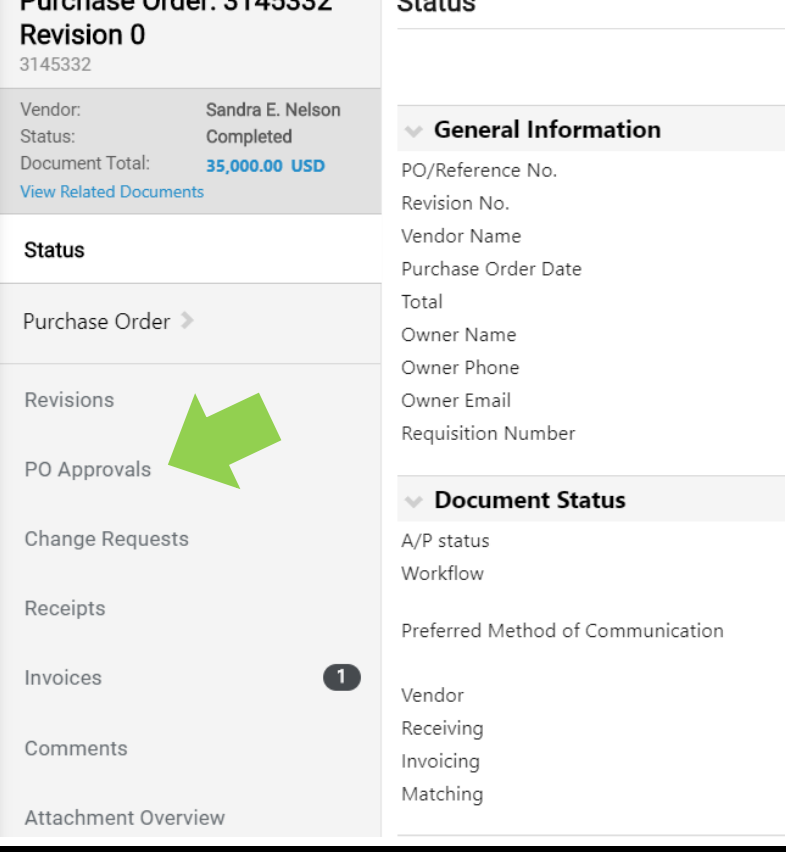

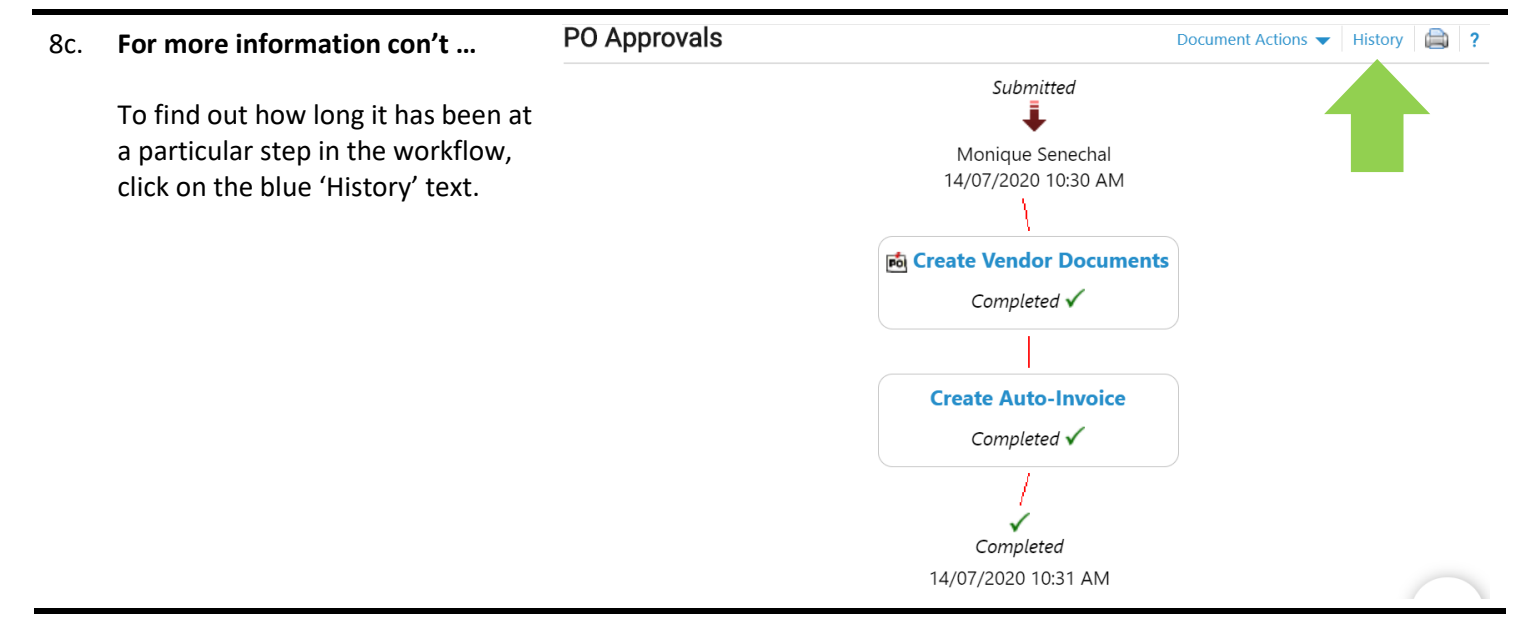

## **What next?**

- Visit carleton.ca/facts/eShop to find more videos or how-to sheets.
- Questions about the system? Email procurement@carleton.ca.